# Информационная система СервисПортал

Инструкция по установке

Казань, 2023 г.

# Содержание

<span id="page-1-0"></span>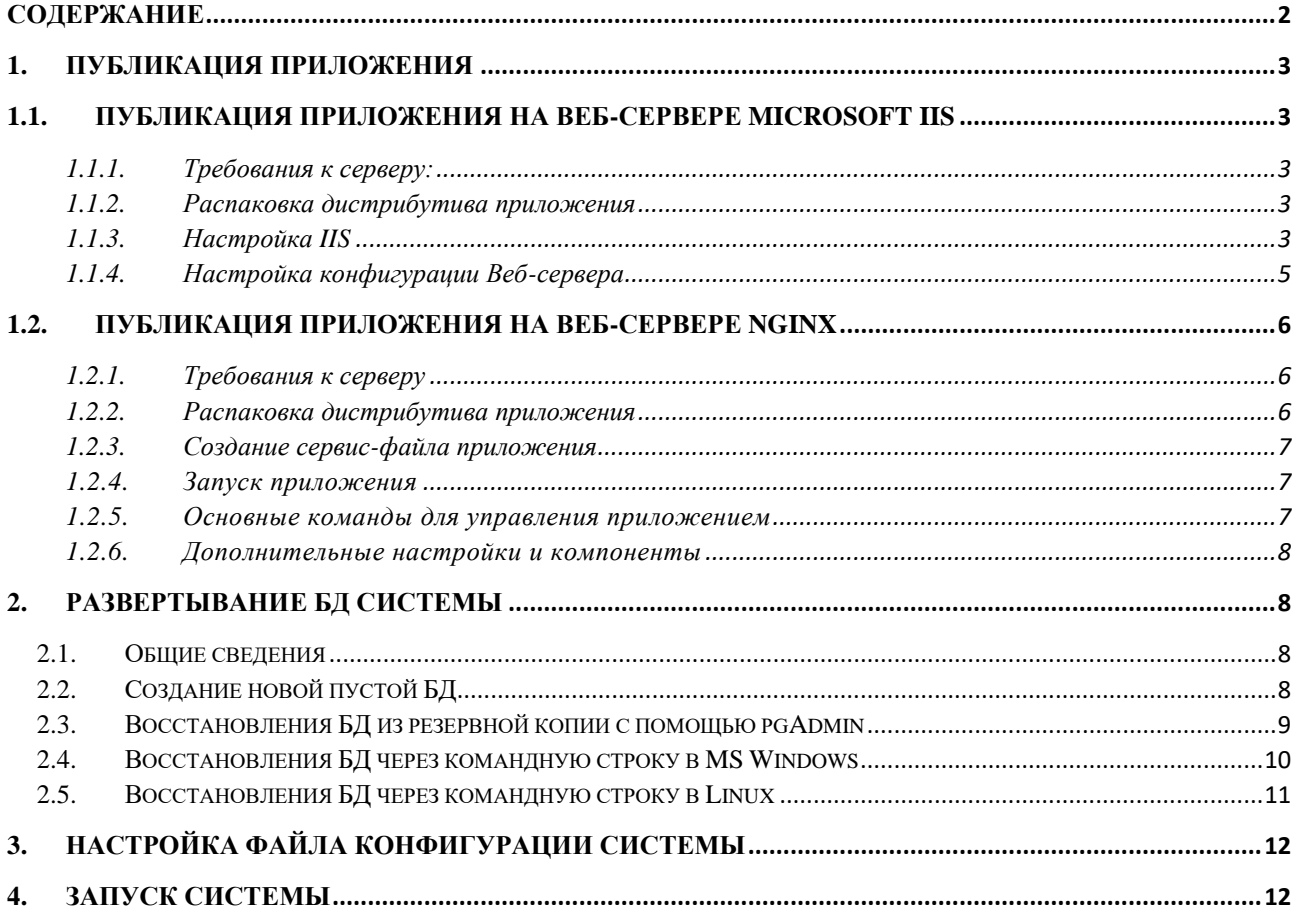

## <span id="page-2-0"></span>**1. Публикация приложения**

## <span id="page-2-2"></span><span id="page-2-1"></span>**1.1. Публикация приложения на веб-сервере Microsoft IIS**

- 1.1.1. Требования к серверу:
	- a. Требования к общесистемному ПО:
		- ОС: MS Windows 2008 R2<sup>\*</sup> и выше;
		- Веб-сервер: Microsoft IIS 7.5 и выше;
		- СУБД: MS SQL Server 2008 R2\* и выше или PostgreSQL 13 и выше;
		- ASP.Net Core 6.0.13 и выше.
		- Microsoft .NET Framework 4.0 и выше.
			- \* с последними актуальными обновлениями.
	- b. Минимальные аппаратные требования:
		- Процессор (Intel/AMD-совместимый x64) 4 ядра с частотой 2 ГГц;
		- Память  $(O3V) 6 \Gamma 6;$
		- Жесткий диск  $-100$  Гб;
- 1.1.2. Распаковка дистрибутива приложения

<span id="page-2-3"></span>Создать папку на локальном диске сервера. Распаковать в неё архив с дистрибутивом, предназначенным для операционной системы MS Windows.

<span id="page-2-4"></span>1.1.3. Настройка IIS

Необходимо проверить настройки компонент для роли «Веб-сервер IIS», см[. 1.1.1.Рис. 1.](#page-3-0)

Путь к консоли с настройками: *Панель управления -> Программы и компоненты -> Включение и отключение компонентов Windows -> Добавить роли и компоненты*

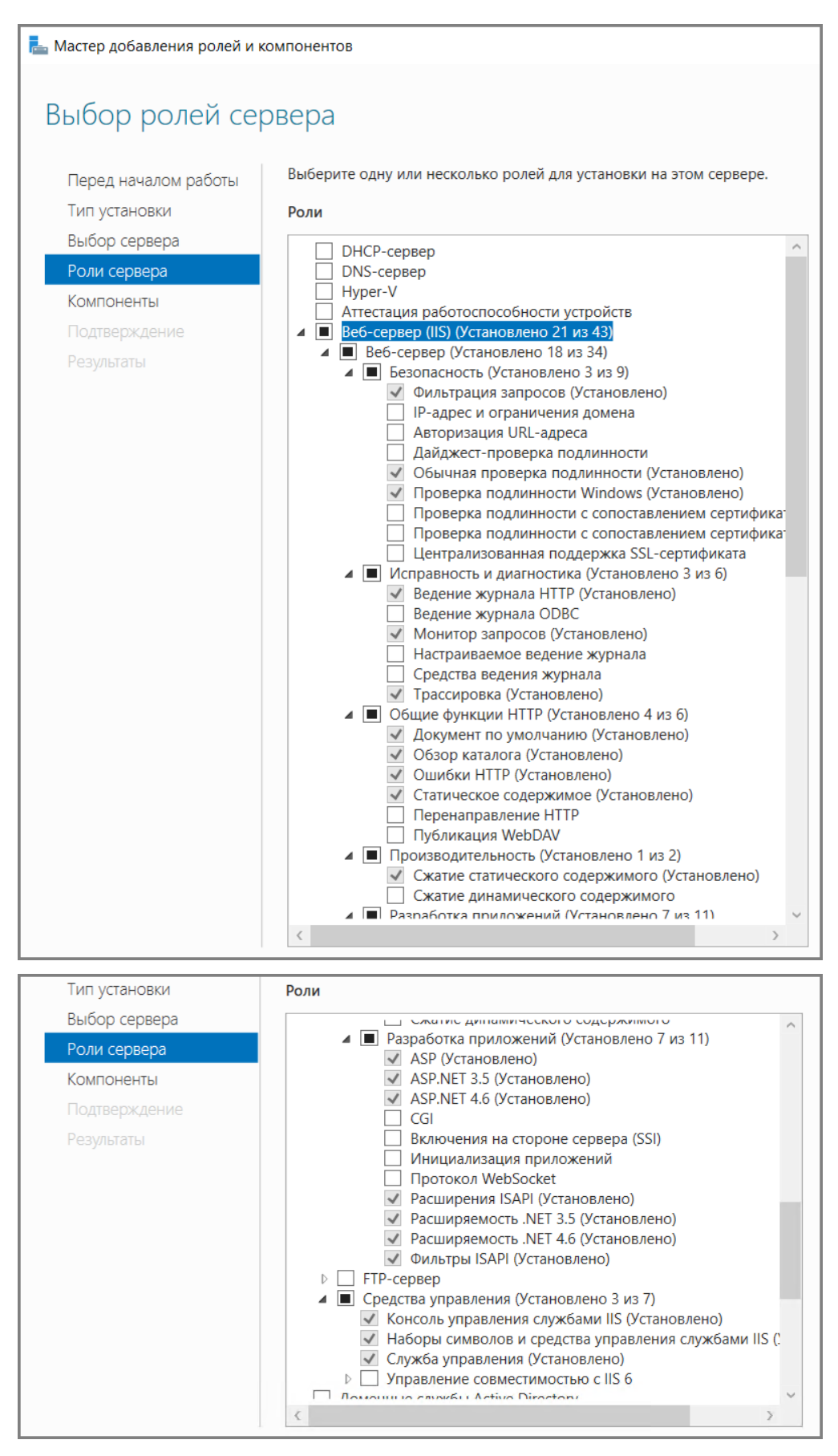

<span id="page-3-0"></span>Рис. 1. Настройки компонентов Веб-сервера IIS 10.0.

1.1.4. Настройка конфигурации Веб-сервера

<span id="page-4-0"></span>Путь к консоли управления веб-сервером: *Панель управления -> Администрирование -> Диспетчер служб IIS*

1) Добавление нового веб-сайта

Для добавления веб-сайта необходимо на панели «Подключения» распложённой с левой стороны консоли перейти на узел «сайты» и в контекстном меню выбрать пункт «Добавить веб-сайт».

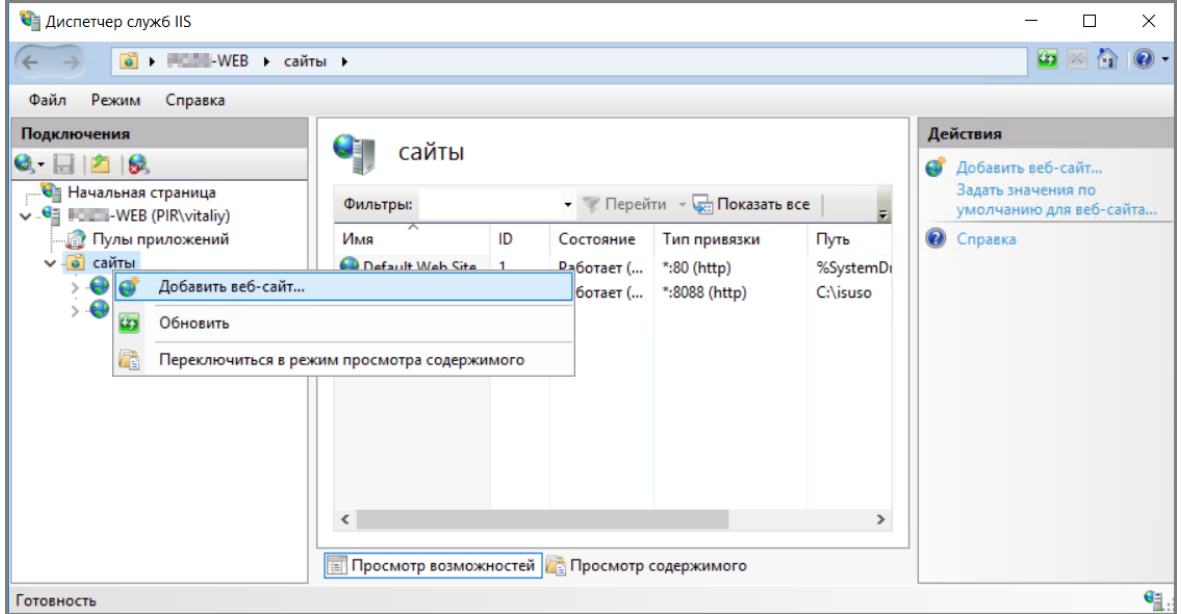

Рис. 2. Консоль управления службами IIS.

2) В новом окне заполнить параметры создаваемого веб-сайта

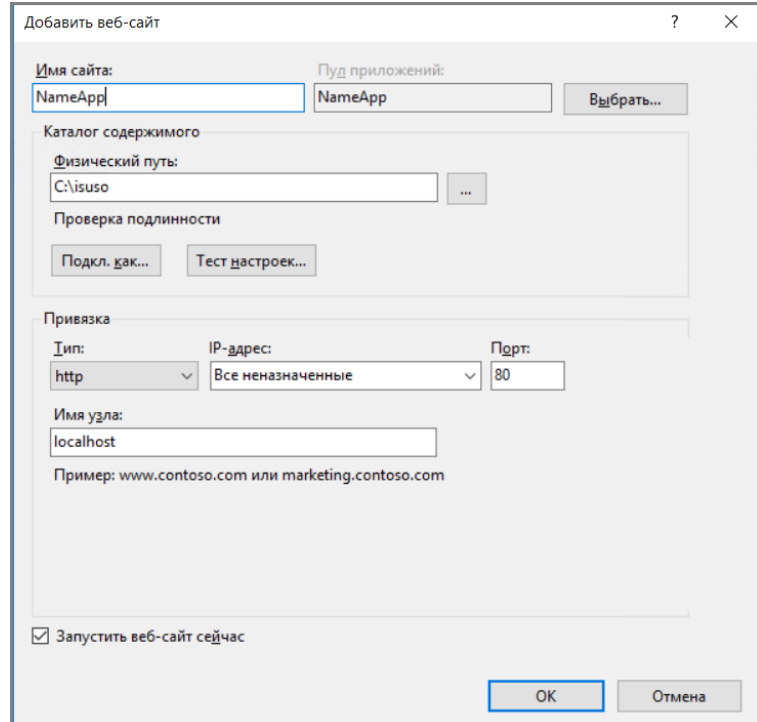

Рис. 3. Параметры веб-сайта.

Необходимо заполнить следующие поля:

- «Имя сайта» задать имя сайта.
- «Физический путь» указать путь к папке, в которую был распакован дистрибутив, см. п. [1.1.2.](#page-2-3)
- «Имя узла» задать имя узла.
- 3) Настройка пула приложений

Перейти к узлу «Пулы приложений». Выбрать в списке пул созданного ранее приложения. Нажать ссылку «Основные настройки» в правом окне «Действия». Установить настройки указанные в на [Рис. 4.](#page-5-3)

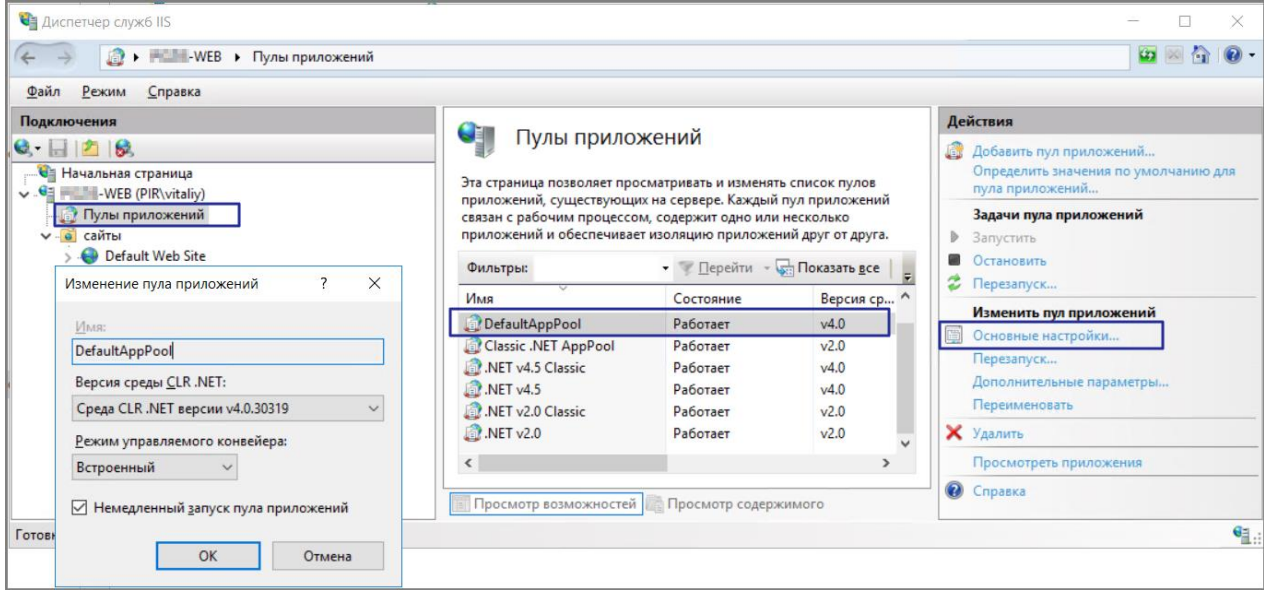

Рис. 4. Настройки пула приложений.

## <span id="page-5-3"></span><span id="page-5-1"></span><span id="page-5-0"></span>**1.2. Публикация приложения на веб-сервере Nginx**

- 1.2.1. Требования к серверу
	- c. Требования к общесистемному ПО:
		- ОС: Ubuntu  $18.04$  и выше:
		- Веб-сервер: Nginx 1.21.5 и выше;
		- СУБД: PostgreSQL 13 и выше;
		- ASP.Net Core 6.0.13 и выше.
	- d. Минимальные аппаратные требования
		- Процессор (Intel/AMD-совместимый х64) 4 ядра с частотой 2 ГГц;
		- Память  $(O3V) 6 \Gamma 6$ ;
		- Жесткий диск  $-100\,\mathrm{F}$ б;
- <span id="page-5-2"></span>1.2.2. Распаковка дистрибутива приложения

Создать папку на локальном диске сервера. Распаковать в неё архив с дистрибутивом,

<span id="page-6-0"></span>предназначенным для операционной системы Linux.

1.2.3. Создание сервис-файла приложения

Пример сервис-файла «МуЕхесиtableFile.service»:

[Unit] Description=ServicePortal [Service] WorkingDirectory=/home/MyLinuxUser/PirSDApplication ExecStart=/home/MyLinuxUser/PirSDApplication/PIR.WEB.SD.ISUSO.Blazor.Server Restart=always #Restart service after 10 seconds if the dotnet service crashes RestartSec=10 KillSignal=SIGINT SyslogIdentifier=PIR.WEB.SD.ISUSO.Blazor.Server User=MyLinuxUser Environment=ASPNETCORE ENVIRONMENT=Production **[Install]** WantedBy=multi-user.target

Где:

- Description=ServicePortal необходимо указать описание приложения;
- WorkingDirectory=/home/MyLinuxUser/PirSDApplication необходимо указать путь к каталогу в который были распакованы файлы приложения, см. п. 1.2.1;
- ExecStart=/home/MyLinuxUser/PirSDApplication/PIR.WEB.SD.ISUSO.Blazor.Server - необходимо указать путь к исполняемому файлу приложения «PIR.WEB.SD.ISUSO.Blazor.Server.exe»;
- User=MyLinuxUser необходимо указать имя учетной записи под которой будет работать приложение:

<span id="page-6-1"></span>Созданный сервис-файл «МуЕхесиtableFile.service» необходимо разместить  $\Pi$ <sup>O</sup> следующему пути «/etc/systemd/system/».

1.2.4. Запуск приложения

Для запуска приложения необходимо в консоли выполнить следующие команды:

sudo systemctl enable MyExecutableFile.service sudo systemctl start MyExecutableFile.service

#### 1.2.5. Основные команды для управления приложением

<span id="page-6-2"></span>sudo systemctl enable MyExecutableFile.service - включение сервиса sudo systemctl disable MyExecutableFile.service - выключение сервиса sudo systemctl status MyExecutableFile.service - проверка состояния сервиса sudo systemctl start MyExecutableFile.service - запуск приложения sudo systemctl stop MyExecutableFile.service - остановка приложения

1.2.6. Дополнительные настройки и компоненты

<span id="page-7-0"></span>Для корректной работы всех функций приложения на Linux требуется установка библиотек «libgdiplus» и «ttf-mscorefonts», установка выполняется с помощью команд:

sudo apt install -y libgdiplus libc6 libc6-dev

sudo apt-get install ttf-mscorefonts-installer

Если при работе приложения возникает ошибка «DllNotFoundException», необходимо воспользоваться следующими командами для её устранения:

sudo apt install -y fontconfig libharfbuzz0b libfreetype6

sudo In -sf /usr/lib/libgdiplus.so /usr/lib/libdl.so

## <span id="page-7-1"></span>2. Развертывание БД системы

<span id="page-7-2"></span>2.1. Общие сведения

В инструкции описано два варианта развертывания БД:

- 1) Создание новой пустой БД.
- 2) Восстановление БД из резервной копии БД.

<span id="page-7-3"></span>2.2. Создание новой пустой БД

- 1) Необходимо в конфигурационном файле настроить строку подключения и указать имя новой БД, которую необходимо создать, см. п. 3.
- 2) При запуске приложения, будет выполнено следующее:
	- будет автоматически создана новая пустая БД, если БД с указанным именем не существует.
	- если БД с указанным именем существует, то будет выполнено обновление схемы и модулей, до текущей версии библиотек приложения, если это необходимо.

В ОС MS Windows для создания или обновления БД можно воспользоваться пакетным файлом UpdateDB.bat расположенным в каталоге, в который было опубликовано приложение. Ход процесса см. на Рис. 5.

<span id="page-7-4"></span>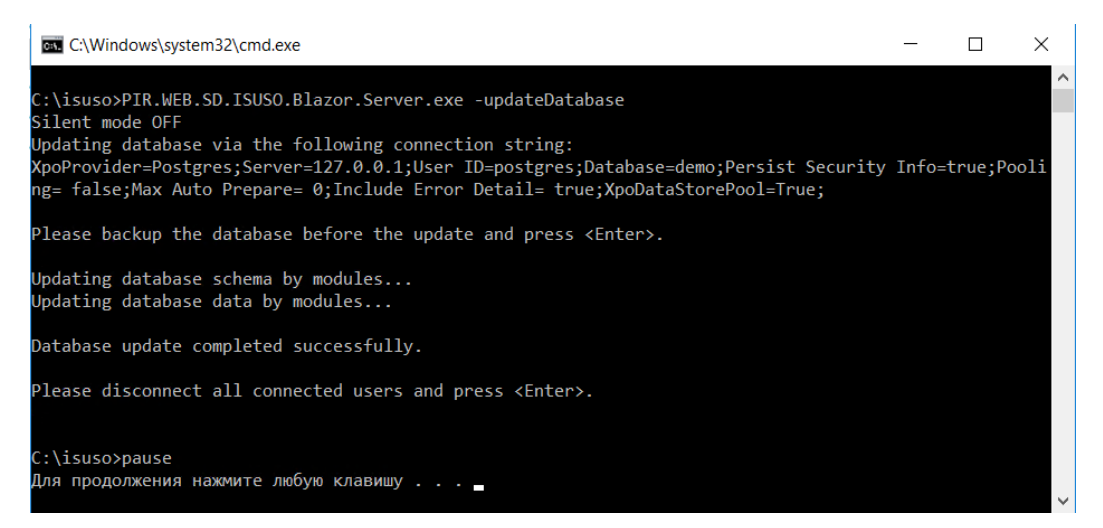

Рис. 5. Ход процесса развертывания/обновления БД

<span id="page-8-0"></span>2.3.Восстановления БД из резервной копии с помощью pgAdmin

Для восстановления БД с помощью pgAdmin 4 v6 необходимо выполнить следующие действия:

- 1) Запустить pgAdmin 4;
- 2) Создать новую БД, для этого в обозревателе сервера на пункте **Databases** в контекстном меню выбрать пункт **Create > Database**

| pgAdmin 4                                                                                                    |                  |            |     |                   |              |                                                                |  | $\times$                  |
|----------------------------------------------------------------------------------------------------|------------------|------------|-----|-------------------|--------------|----------------------------------------------------------------|--|---------------------------|
| <b>PO</b> Admin                                                                                              |                  |            |     |                   |              |                                                                |  |                           |
| H ™ Q<br><b>Browser</b><br>51                                                                                | <b>Dashboard</b> | Properties | SQL | <b>Statistics</b> | Dependencies | <b>Dependents</b>                                              |  | $\boldsymbol{\mathsf{x}}$ |
| $\vee$ $\equiv$ Servers (1)<br>$\vee$ W <sup>e</sup> Postgres Pro 13 (64bit)<br>$\vee$ $\cong$ Databases (2) |                  |            |     |                   |              | No dependent information is available for the selected object. |  |                           |
| $\rightarrow$ $\blacksquare$ AMM<br>Create<br>$\triangleright$ $\blacksquare$ postg<br>Refresh<br>> Login/Gr | $\mathcal{P}$    | Database   |     |                   |              |                                                                |  |                           |
| $\triangleright$ <b>E.</b> Tablespaces                                                                       |                  |            |     |                   |              |                                                                |  |                           |

Рис. 6. Создание новой БД

3) В открывшемся окне на странице **General** указать имя новой базы данных и учетную запись, которая будет иметь полные административные права на новую базу данных. Необходимо оставить учетную запись «*postgres*».

Нажать кнопку [Save] и дождаться завершения создания базы данных.

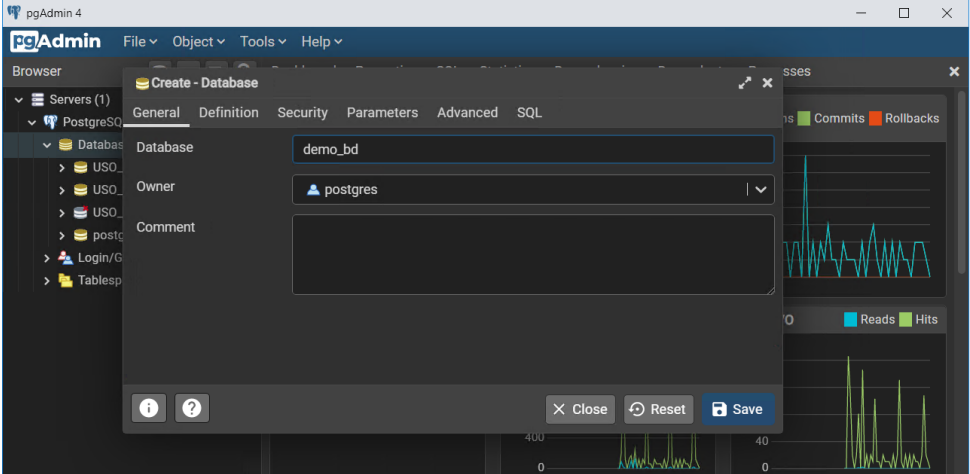

Рис. 7. Заполнение карточки новой БД

4) В обозревателе сервера выбрать базу данных, которую необходимо восстановить и в ее контекстном меню выбрать **Restore**.

| pgAdmin 4                                                        |                          |                       |                              |                             |                                | $\Box$                        | $\times$                  |
|------------------------------------------------------------------|--------------------------|-----------------------|------------------------------|-----------------------------|--------------------------------|-------------------------------|---------------------------|
| <b>Pg</b> Admin                                                  | Create<br>$\rightarrow$  |                       |                              |                             |                                |                               | 亖                         |
| <b>Browser</b>                                                   | Delete/Drop              | Properties            | SQL<br><b>Statistics</b>     | Dependencies                | Dependents<br><b>Processes</b> |                               | $\boldsymbol{\mathsf{x}}$ |
| $\vee$ $\equiv$ Servers (1)                                      | Refresh                  | essions               | Total Active                 | Idle<br><b>Transactions</b> |                                | Transactions Commits Rollback |                           |
| $\vee$ <b>W</b> PostgreS                                         | Restore                  |                       |                              | per second                  |                                |                               |                           |
| $\vee$ $\blacksquare$ Databa<br>$\rightarrow$ $\blacksquare$ USC | Backup                   |                       |                              | 8                           |                                |                               |                           |
| $\rightarrow$ $\approx$ USC                                      | <b>CREATE Script</b>     |                       |                              | 6                           |                                |                               |                           |
| $\rightarrow$ $\bullet$ USC                                      | Disconnect from database |                       |                              | 4                           |                                |                               |                           |
| $\rightarrow$ $\blacksquare$ den                                 | <b>Generate ERD</b>      |                       |                              |                             |                                |                               |                           |
| $\rightarrow$ $\bullet$ pos                                      | Maintenance              |                       |                              | $\overline{2}$              |                                |                               |                           |
| $\frac{1}{2}$ Login/                                             | Grant Wizard             |                       |                              | $\mathbf{0}$                |                                |                               |                           |
| $\frac{1}{2}$ Tables                                             | Search Objects           |                       |                              |                             |                                |                               |                           |
|                                                                  | <b>Query Tool</b>        | <b>nserts</b> Updates | <b>Tuples</b><br>Dele<br>out | Fetched <b>Returned</b>     | <b>Block I/O</b>               | Reads Hits                    |                           |
|                                                                  | Properties               |                       |                              |                             | 1200                           |                               |                           |
| п                                                                |                          |                       | 800                          |                             | 1000<br>800                    |                               |                           |
|                                                                  |                          |                       | 600                          |                             | 600                            |                               |                           |
|                                                                  |                          |                       | 400                          |                             | 400                            |                               |                           |
|                                                                  |                          |                       | 200                          |                             | 200                            |                               |                           |
|                                                                  |                          |                       |                              |                             |                                |                               |                           |

Рис. 8. Восстановление БД

5) В открывшемся окне **Restore** на странице **General** укажите формат архивной копии базы

данных «*Custom or tar*» и путь к резервной копии БД

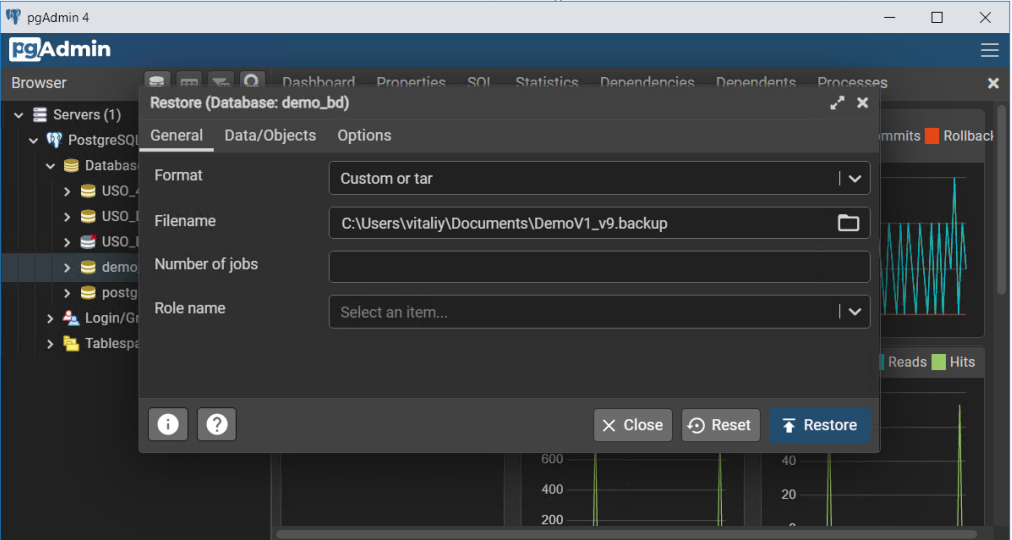

Рис. 9. Восстановление БД

- 6) Нажать кнопку [Restore] и дождаться завершения восстановления базы данных.
- <span id="page-9-0"></span>2.4.Восстановления БД через командную строку в MS Windows

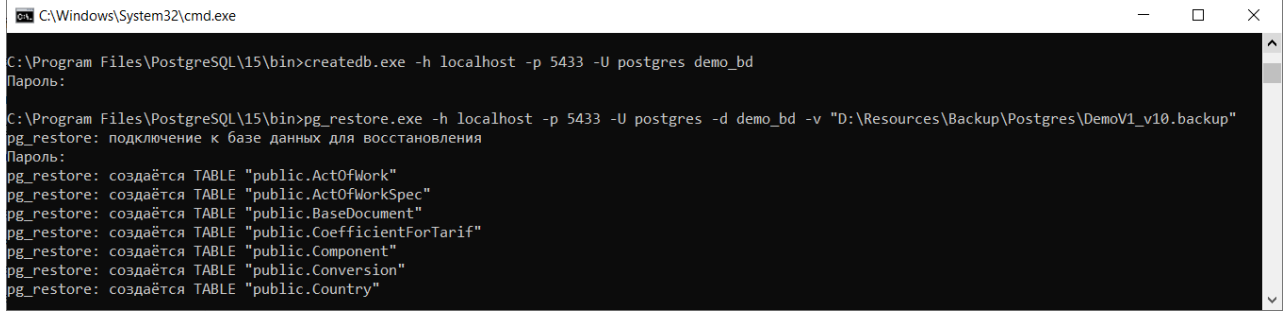

Рис. 10. Пример создания БД через командную строку

Примеры приведены с использованием утилит СУБД PostgreSQL, которые расположены в каталоге с установленной программой PostgreSQL.

1) Пример команды для создания новой БД

createdb.exe -h localhost -p 5433 -U postgres demo\_bd

2) Пример команды для восстановление демонстрационной БД из резервной копии

pg\_restore.exe -h localhost -p 5433 -U postgres -d demo\_bd -v "D:\Resources\Backup\Postgres\DemoV1\_v10.backup"

Где:

- «localhost» необходимо указа имя хоста, или ip-адрес, если СУБД установлена локально можно указать «localhost»;
- «5433» необходимо указать номер порта, при установке СУБД по умолчанию принимает значение «5432»;
- «postgres» необходимо указать имя пользователя СУБД с правами администратора, при установке СУБД по умолчанию имеет значение «postgres»;
- «demo\_bd» необходимо указать имя БД.
- "D:\Resources\Backup\Postgres\DemoV1\_v10.backup" необходимо указать путь к резервной копии БД.
- <span id="page-10-0"></span>2.5.Восстановления БД через командную строку в Linux

```
vboxuser@UbuntuDesktop2204:~$ sudo su - postgres
[sudo] пароль для vboxuser:
postgres@UbuntuDesktop2204:~$ createdb demobd;
postgres@UbuntuDesktop2204:~$ pg_restore -h localhost -p 5432 -U postgres -c -d demobd /tmp/DemoV1_v10.backup;
Password:
```
Рис. 11. Пример создания БД через командную строку

Примеры команд для выполнения в терминале Linux:

1) Пример команды для создания новой БД

createdb demobd;

2) Пример команды для восстановление демонстрационной БД из резервной копии

pg\_restore -h localhost -p 5432 -U postgres -c -d demobd /tmp/DemoV1\_v10.backup;

Где:

- «localhost» необходимо указа имя хоста, или ip-адрес, если СУБД установлена локально можно указать «localhost»;
- $\langle 5432 \rangle$  необходимо указать номер порта;
- «postgres» необходимо указать имя пользователя СУБД с правами администратора, при установке СУБД по умолчанию имеет значение «postgres»;
- «demobd» необходимо указать имя БД.
- «/tmp/DemoV1\_v10.backup» необходимо указать путь к резервной копии БД. У пользователя postgres должны быть права на файл.

# <span id="page-11-0"></span>**3. Настройка файла конфигурации системы**

В json-файле «appsettings.json» необходимо скорректировать параметры строки подключения к СУБД. Файл «appsettings.json» расположен в папке, в которую была выполнена публикация приложения.

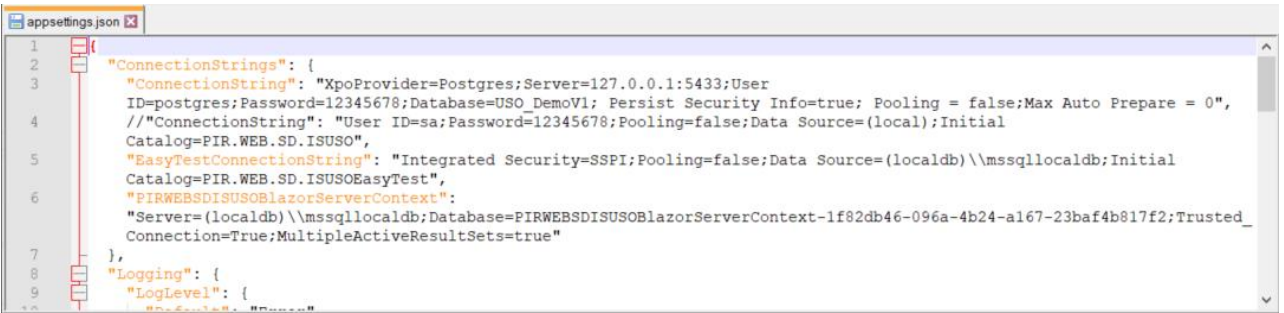

#### Рис. 12. Пример файла appsettings.json

#### 1) Пример строки подключения к СУБД PostgreSQL:

"ConnectionString": "XpoProvider=Postgres;Server=127.0.0.1:5433;User ID=postgres;Password=12345678;Database=USO\_DemoV1; Persist Security Info=true; Pooling = false;Max Auto Prepare = 0",

Где:

- Server=127.0.0.1:5433 необходимо указать имя сервера или ip-адрес и номер порта;
- User ID=postgres необходимо указать имя пользователя для подключения к СУБД;
- Password=12345678 необходимо указать пароль пользователя для подключения к СУБД;
- Database=USO DemoV1– необходимо указать имя БД.

2) Пример строки подключения к СУБД MS SQL Server:

"ConnectionString": "User ID=sa;Password=12345678;Pooling=false;Data Source=(local);Initial Catalog=PIR.WEB.SD.ISUSO",

Где:

- User ID=sa имя SQL–пользователя для подключения к СУБД;
- Password=12345678– пароль SQL–пользователя для подключения к СУБД;
- Source=( $|oca|$ ) необходимо указать имя экземпляра SQL-сервера;
- Catalog=PIR.WEB.SD.ISUSO" необходимо указать имя БД.

### <span id="page-11-1"></span>**4. Запуск системы**

Для запуска приложения необходимо в веб-браузере перейти по адресу, настроенному при публикации приложения для веб-сервера. При этом загрузится стартовая страница «Welcome».

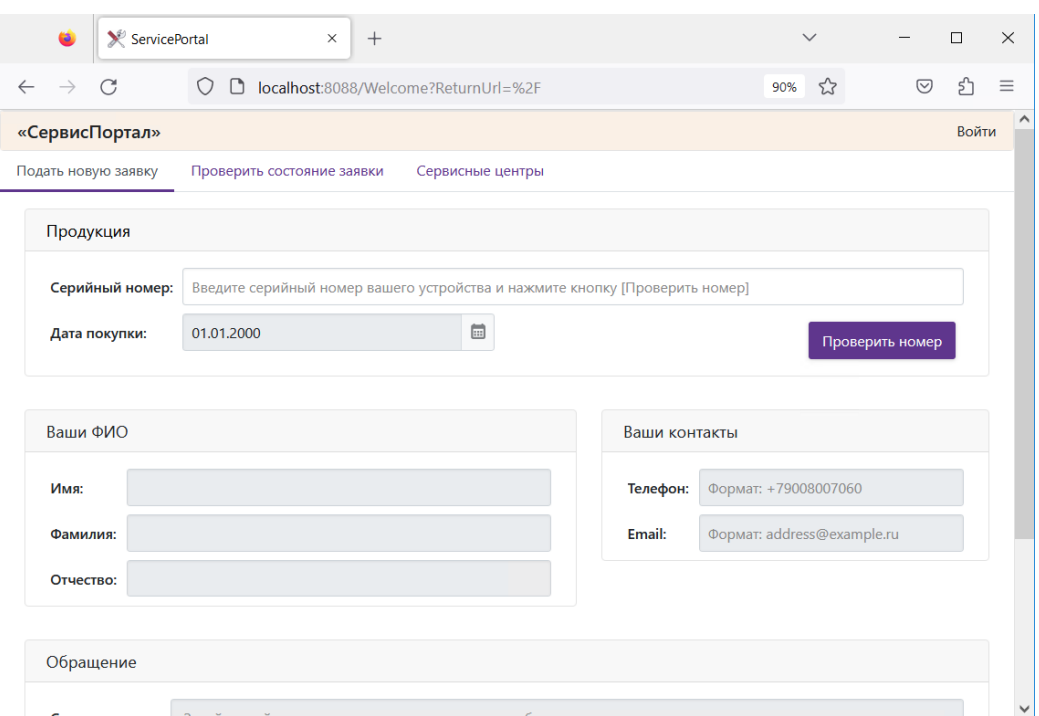

Рис. 13. Стартовая страница системы

Если развернута демонстрационная БД для проверки стартовой страницы в поле «Серийный номер» можно ввести значение «681BW21133125».

Для входа в систему необходимо нажать кнопку «Войти» в правом верхнем углу. Далее в новом окне входа ввести логин и пароль (см. [Рис. 14\)](#page-12-0):

- для демонстрационной БД Логин: Admin, Пароль: 123qwe
- для новой пустой БД– Логин: Admin, пароль не задан

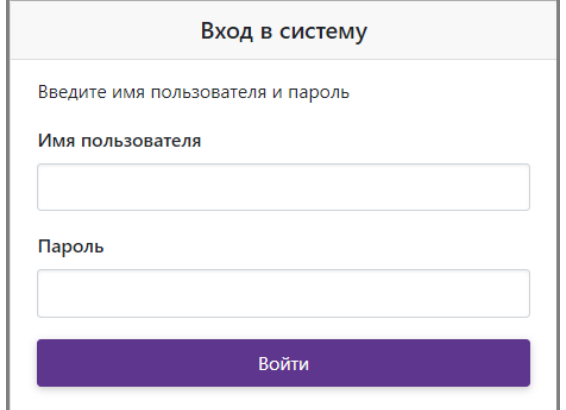

<span id="page-12-0"></span>Рис. 14. Окно входа в систему